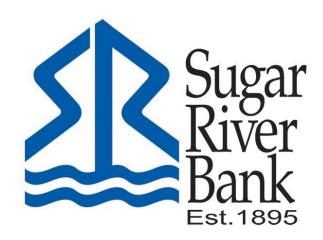

# BILL PAYMENT USER GUIDE

# Payments Tab in Menu Options

Schedule and edit bills, add/edit payees, and get an overview of recently made payments from the PAYMENTS card. \*

## **MOBILE EXPERIENCE**

#### Pay a bill

- From the Dashboard, tap Pay
- Select your payee

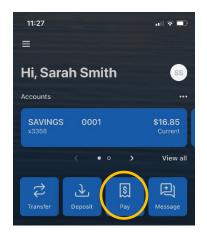

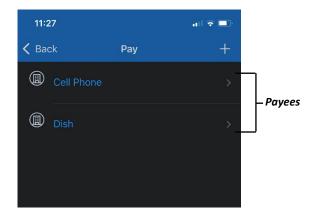

- o If you have more than one payment account, select the "Pay From" account
- Enter the amount and, optionally, a memo to display to the payee
- Select the frequency
- o Select the payment delivery date
- o Tap *Submit*

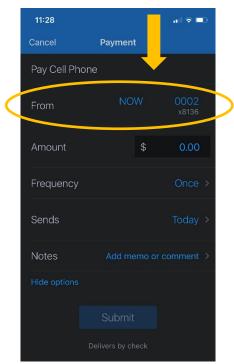

<sup>\*</sup>Bill Pay functionality can also be accessed from the menu option "Payments".

#### **Edit a scheduled Payment**

- From the PAYMENTS menu option, select the payment you wish to edit
- Tap *Delete* to delete the payment; or
- Tap *Edit payment* to change the amount or date
- Confirm your changes

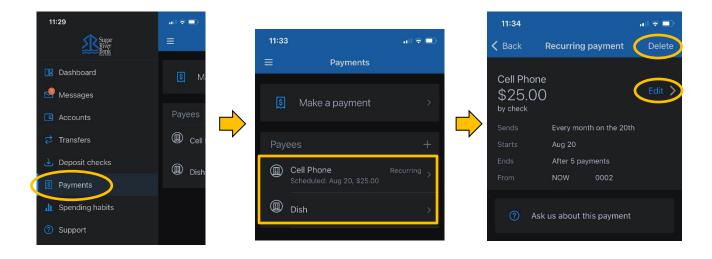

### Add a Payee

- From Dashboard select Pay then tap the "+" symbol in the upper right of the screen
- Choose Pay a Company or Pay a Person

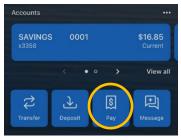

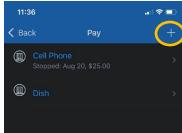

- o Enter the payee information and tap *Continue*
- o Confirm payee information and address and tap Submit

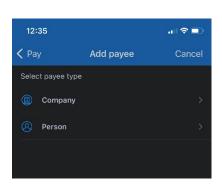

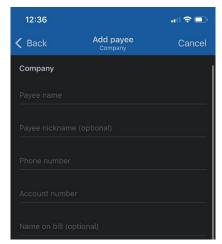

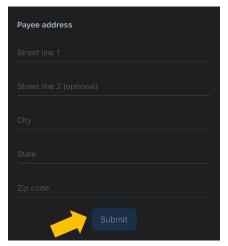

#### **Edit A Payee**

- From the PAYMENTS menu option, select the Payee you would like to edit
- In the upper right-hand corner select **Edit**

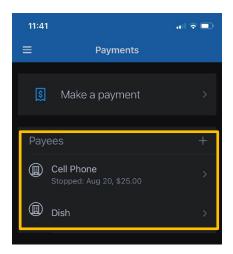

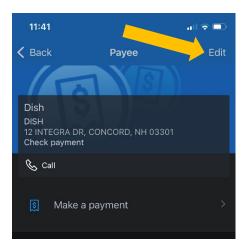

- Enter your password for additional authentication
- Edit the payee as needed such as account number, nickname and address (payments sent electronically will not allow the address to be edited)
- Click Save changes

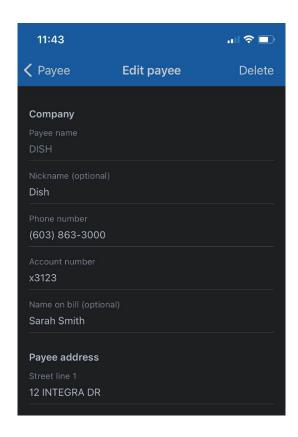

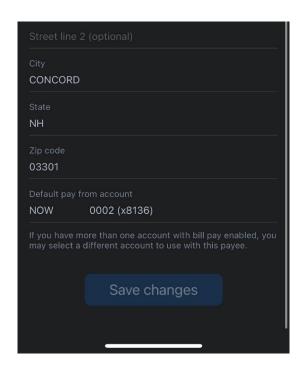

# **ONLINE EXPERIENCE (LAPTOP/DESKTOP)**

#### Pay a single bill

- From the Dashboard, tap the Pay A Bill option
- Select your payee

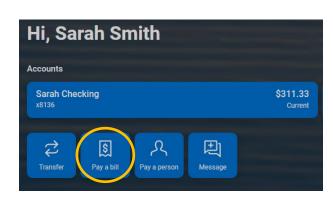

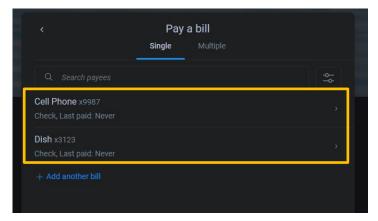

- If you have more than one payment account, select the "Pay From" account
- Enter the amount and select *More options* for payment date and frequency
- Select the frequency, "Arrives By" date, and add an optional note to payee
- Tap Submit

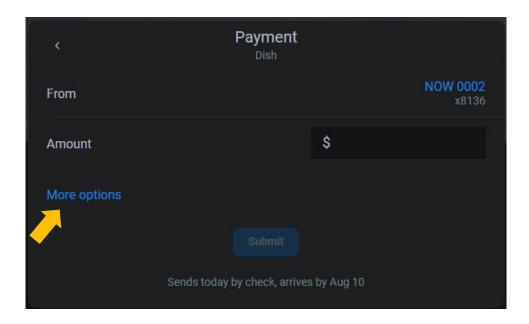

#### **Pay Multiple Bills**

- From the Dashboard, tap the Pay A Bill option
- Select the "Multiple" option to pay multiple bills at once.
- Click the plus (+) sign next to the payees you wish to pay
- Select the "Arrives By" date and enter amount
- Select the "Review and pay" button
- Review and Select "Submit Payments"

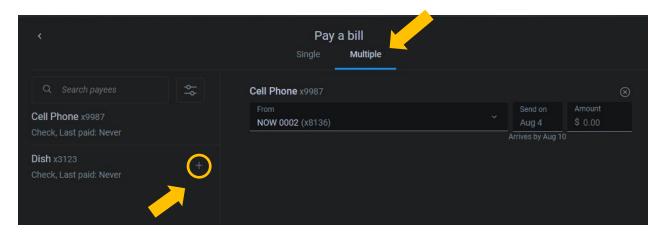

#### Add/Edit/Delete a Payee

- From the Payments menu option on the Dashboard select See More
- Click the "New Payee" button to add a payee and follow screens
- Click the Payees tab for full list of payees to edit

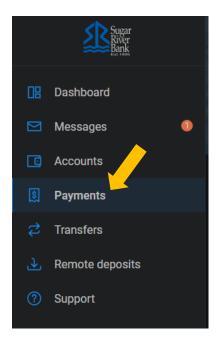

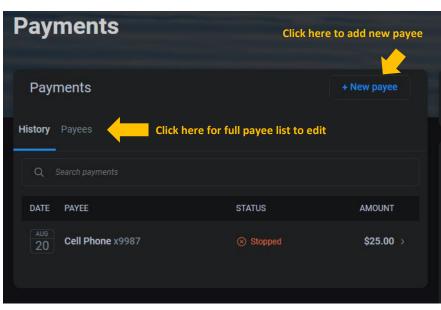

- Click the arrow next to the payee you wish to edit
- Click Edit
- Enter your password for additional authentication

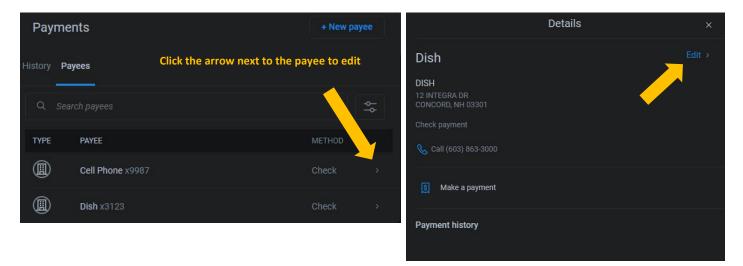

- Edit the payee as needed such as account number, nickname and address (payments sent electronically will not allow the address to be edited)
- If you would like to **delete** the payee, click here to delete
- Click Save changes

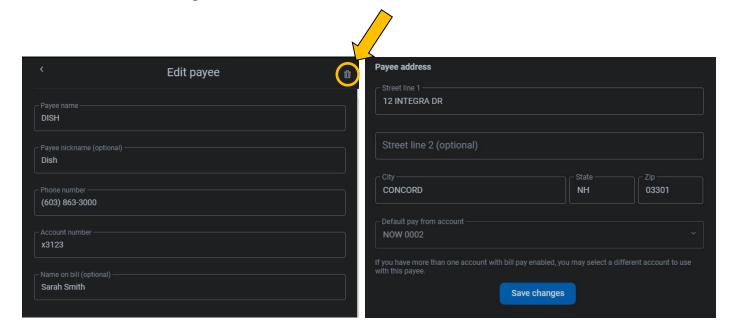